Dear Colleagues,

Please, find below the instructions on how to give a talk at the MECASENS 2021 virtual conference.

The ZOOM application must be used for presentation. If not yet installed, you can download from here: [https://zoom.us/download\)](https://zoom.us/download).

## **The MEETING ID and PASSWORD will be sent in a separate email by 24 November 2021 at 12:30 pm CET.**

#### **INSTRUCTIONS FOR THE LIVE SPEAKERS**

- 1) Open your presentation on YOUR computer (PowerPoint or Adobe Acrobat).
- 2) Start ZOOM **20 minutes before** the schedule of your talk at least
- 3) Set your Audio and Video settings properly in the Settings menu (upper right corner).
- 4) Press the JOIN (+) button.
- 5) Copy and paste Meeting ID and type your name
- 6) Enter the password
- 7) Press the SHARE SCREEN button.
- 8) Choose the application in which your presentation is opened (PowerPoint or Adobe Acrobat).
- 9) Save the Zoom\_background.jpg file on your computer from the attachment of this email
- 10) Press the arrow next to the start video button.
- 11) Press the Background & Filters button.
- 12) Click the  $+$  icon on the right (Add image appears)
- 13) Select the proper background file
- 14) Wait until the administrator allows you to give your talk
- 15) The questions from the attendants will be sent to your after your talk to your Zoom chat window by the chairman.

#### *Remarks:*

- *a)* The presentations, which you sent us previously, will be used as backup for the case of emergency.
- *b)* The visualization of the above-listed instructions can be found in the attached.pdf file and on the Web: [https://mecasens2020.org](https://mecasens2020.org/) (the Meeting ID and password shown there are for demonstration only!!!)

# **INSTRUCTIONS FOR SPEAKERS WILLING GIVE A PRE-RECORDED**

### **PRESENTATION**

- 1) Send an email to [mecasens@met.mff.cuni.cz](mailto:mecasens@met.mff.cuni.cz) and [info@mikenopa.solutions](mailto:info@mikenopa.solutions) until 25 November 2021, 06:00 am CET
- 2) Send your presentation to [info@mikenopa.solutions](mailto:info@mikenopa.solutions) and [Frantisek.Dvorak@mikenopa.com](mailto:Frantisek.Dvorak@mikenopa.com)
- 3) For files larger than 5 MB, use a File Sender app (e.g. [https://wetransfer.com/\)](https://wetransfer.com/)

## **EMREGENCY CONTACTS**

In the case of technical problems, please contact our technical staff:

[frantisek.dvorak@mikenopa.com](mailto:frantisek.dvorak@mikenopa.com) [info@mikenopa.solutions](mailto:info@mikenopa.solutions)

Tel.: +420 728 107 701

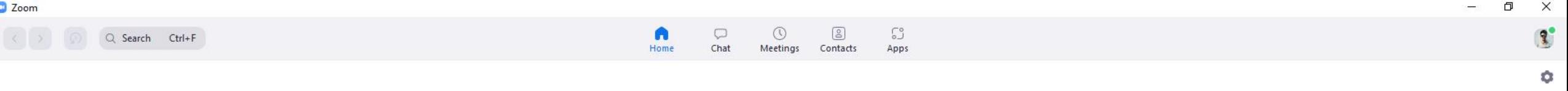

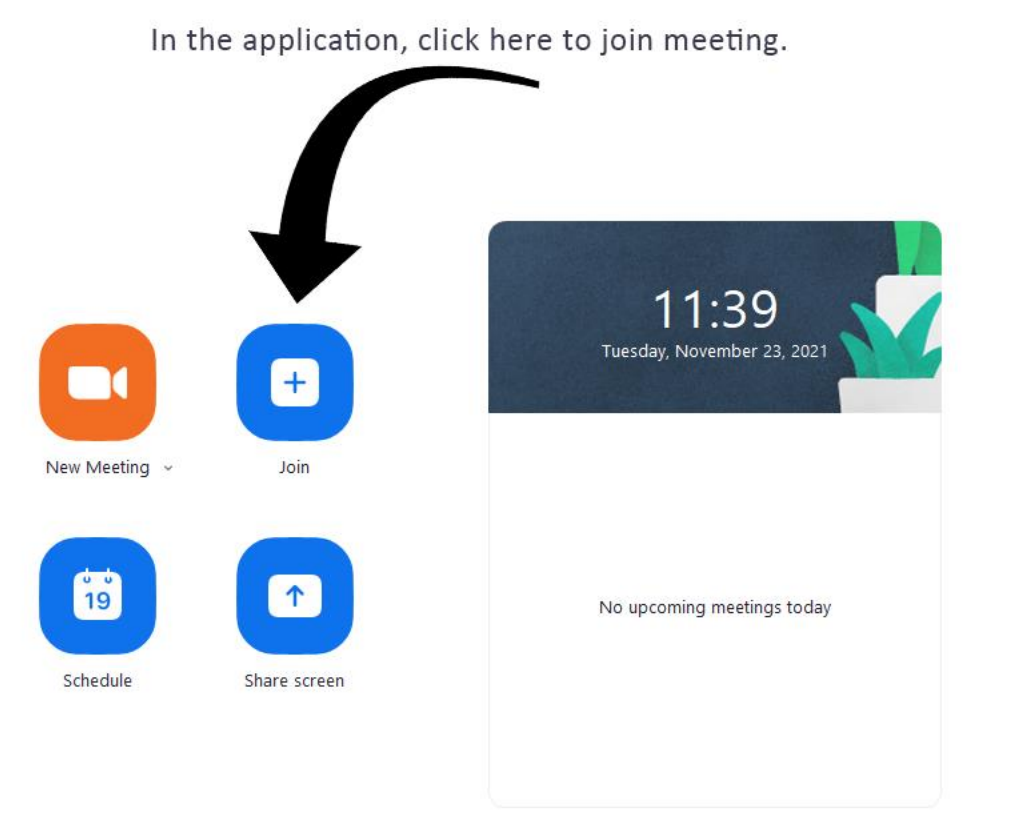

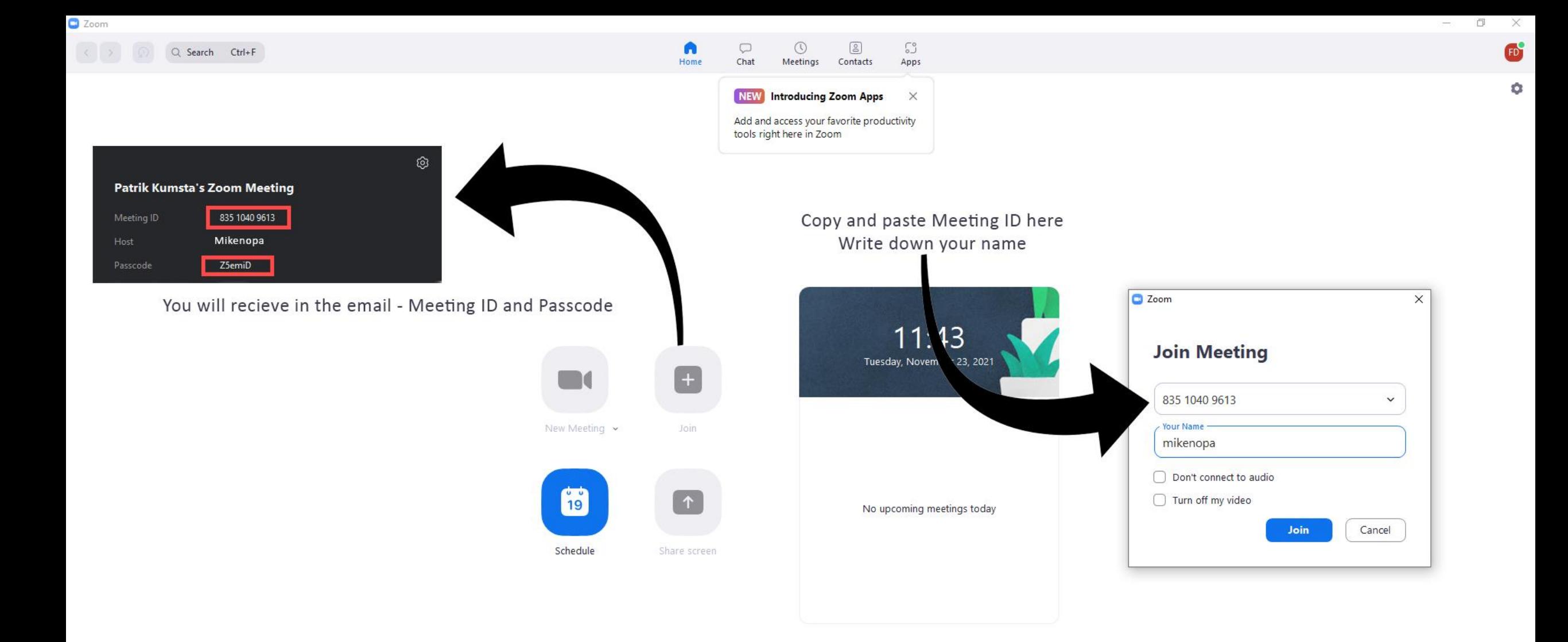

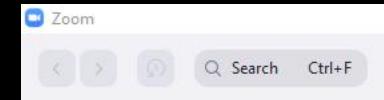

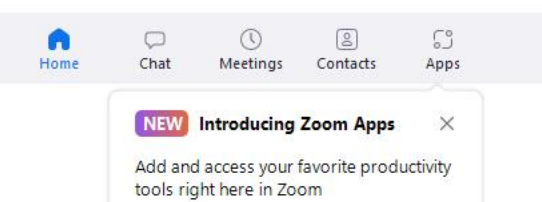

#### Now you need to enter the PASSCODE so you can join

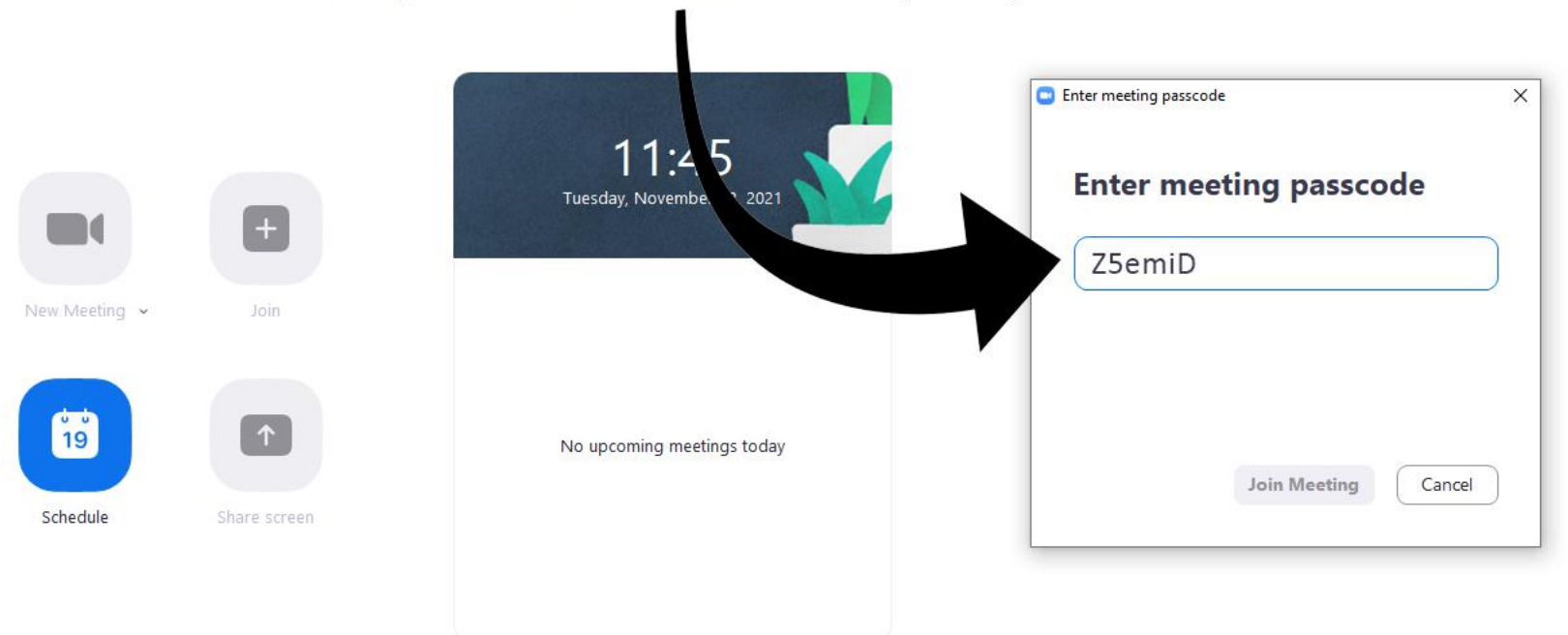

وب

 $\Box$ 

 $\times$ 

 $\mathbf{E}$ 

 $\bullet$ 

 $\bullet$ 

**W** View

 $\ensuremath{\mathsf{End}}$ 

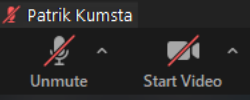

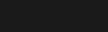

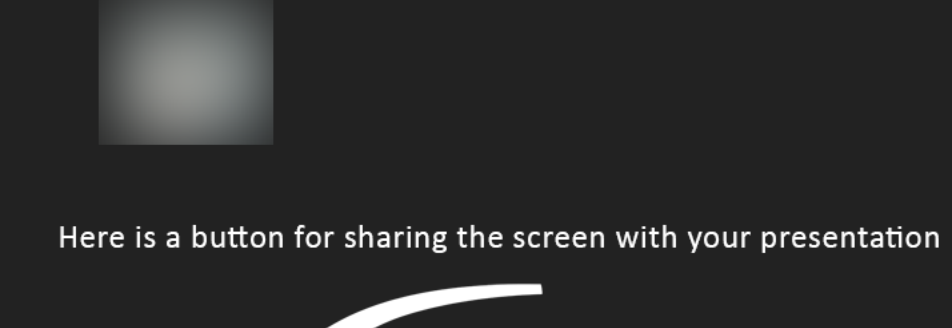

 $\bullet$ 

Security

 $221$ 

Participants

 $\bullet$ 

 $Chat$ 

 $\bullet$ 

Share Screen

 $\mathbf{e}$ 

Reactions

 $\bullet$ 

Record

 $\mathbb{C}^{\circ}_{\circ}$ 

Apps

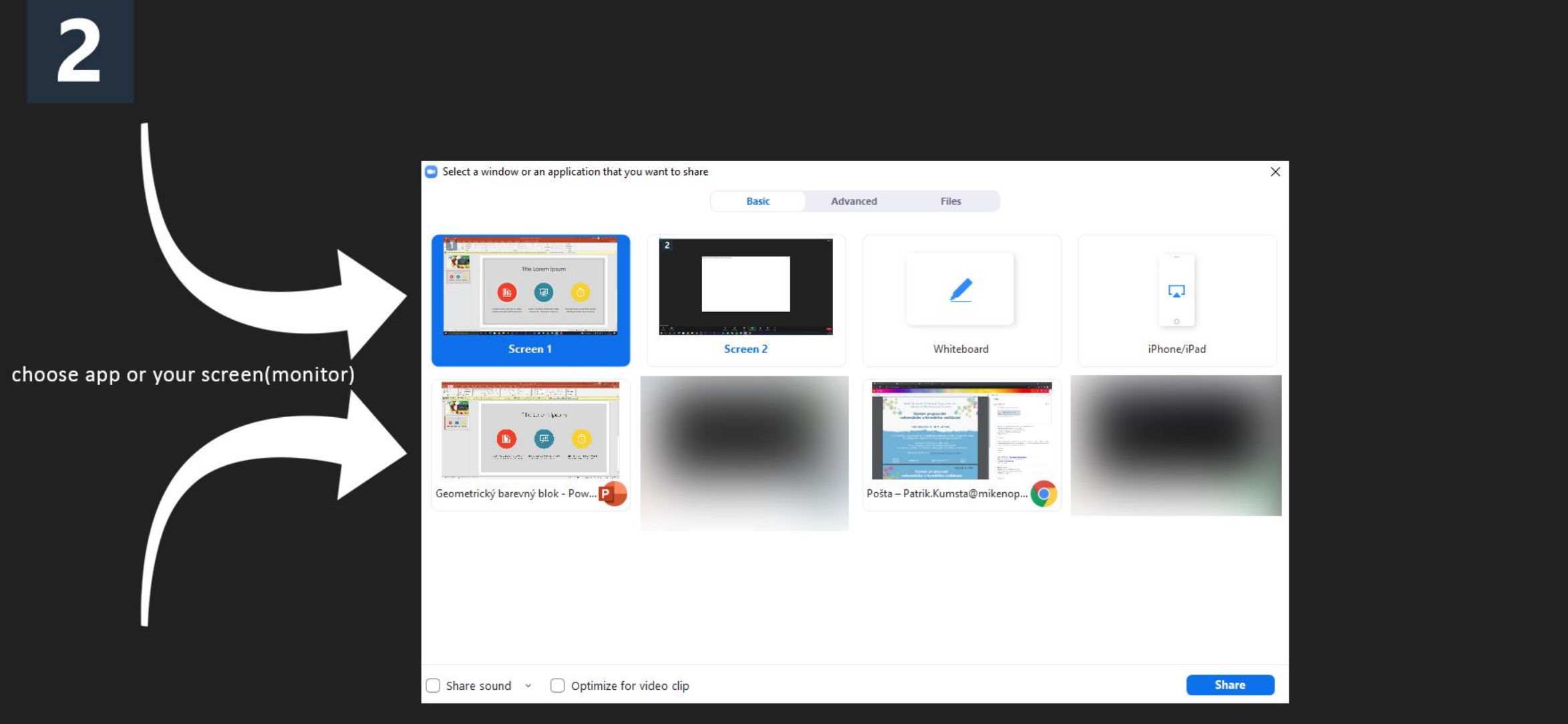

 $\bullet$ 

### Here is a settings of your camera (background)

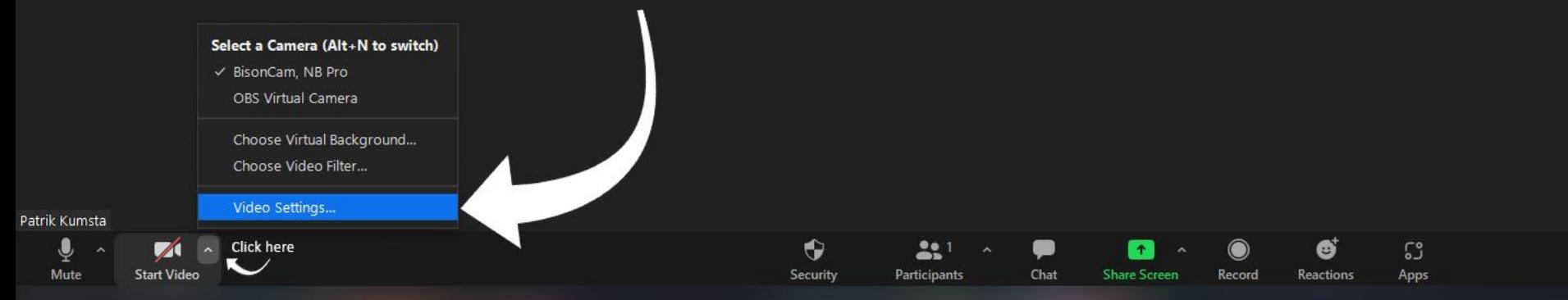

Settings  $\times$  $\begin{array}{|c|} \hline \multicolumn{1}{|c|}{\textbf{General}} \end{array}$ Now chose the background & Filters tab  $\Box$  Video  $\Omega$ Audio Share Screen C Chat **S** Zoom Apps **B** Background & Filters  $\circ$ Recording **P** Profile Virtual Backgrounds Video Filters  $\bigoplus$  $\bullet$ Statistics Blur None Keyboard Shortcuts **Accessibility** Northern Lights □ I have a green screen ② ■ Mirror my video **Studio Effects** 

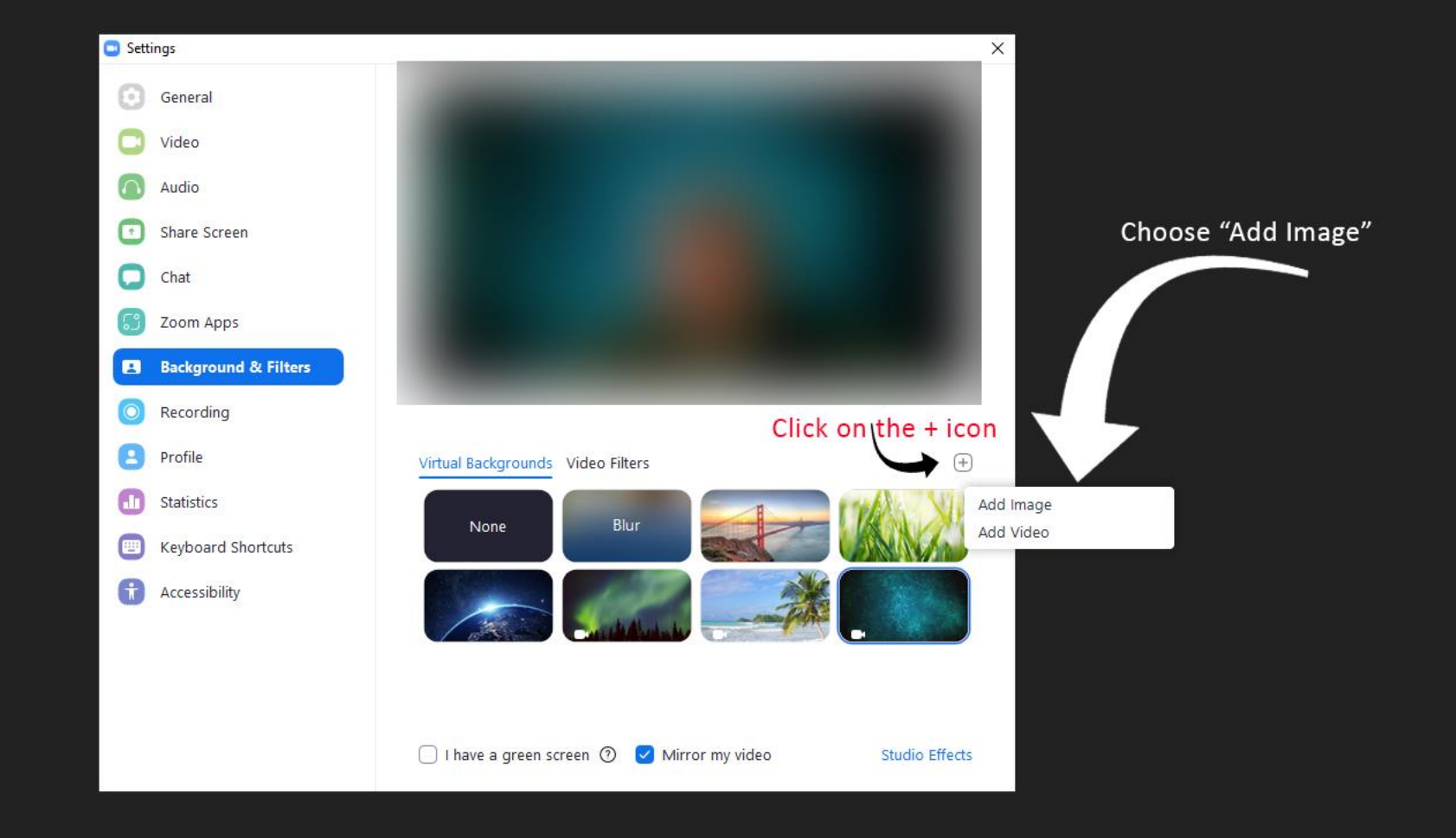

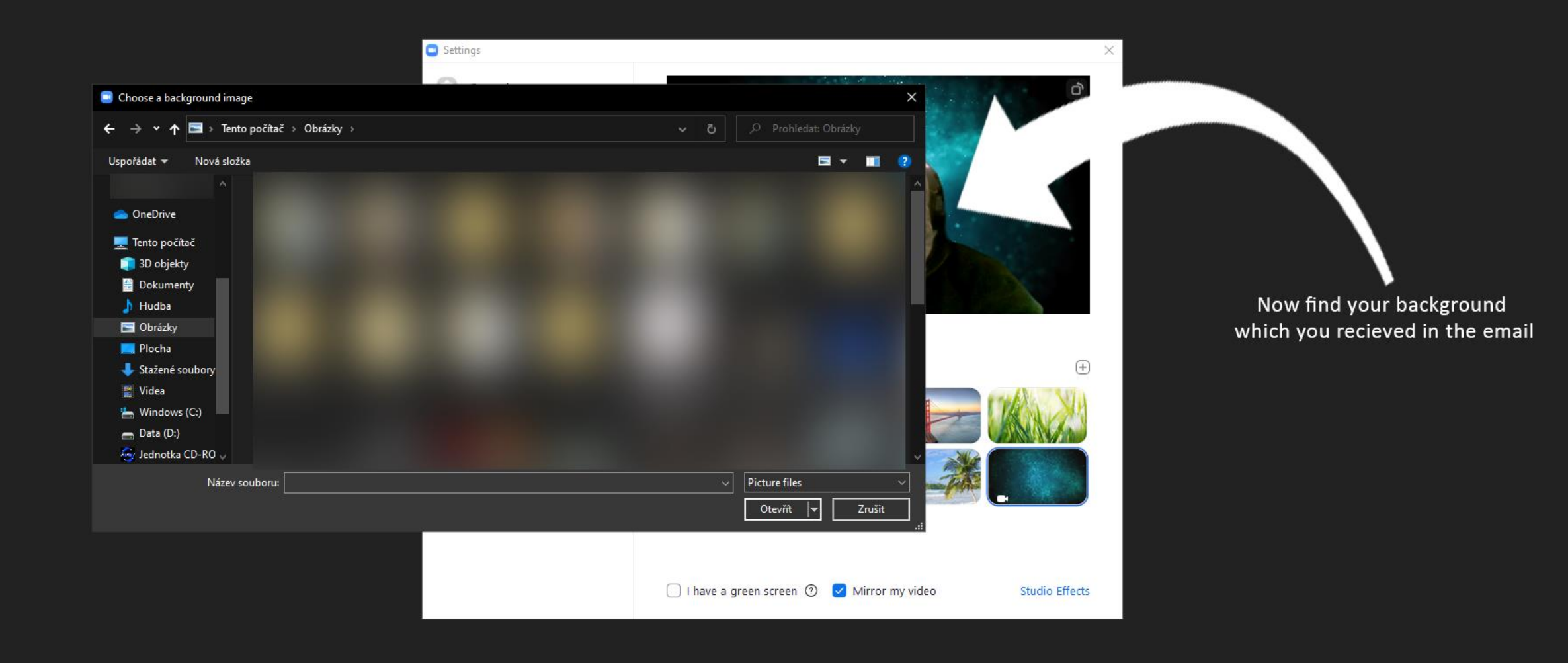